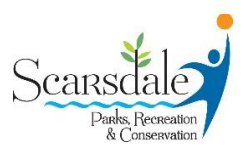

## **INSTRUCTIONS FOR ONLINE RESERVATIONS OF TENNIS COURTS**

- 1. **Access our program registration page by** [CLICKING HERE](https://secure.rec1.com/NY/village-of-scarsdale-ny/catalog)
- 2. **Ensure that you have already purchased a Tennis Permit.** *Only permit holders are able to make reservations. Tennis Permits can be purchased under the green "TENNIS & PLATFORM TENNIS" tab at the top of the page. If purchasing a new Tennis Permit, it may take up to 15 minutes to process before you can make a reservation.*
- 3. **Once you have your tennis permit, click on the royal blue "TENNIS COURT RESERVATION" tab at the top of the registration page.**
- 4. **Under this tab, select your preferred location and court.** *Keep in mind that some courts will remain closed to ensure safe social distancing. Only open courts will be listed as options.*

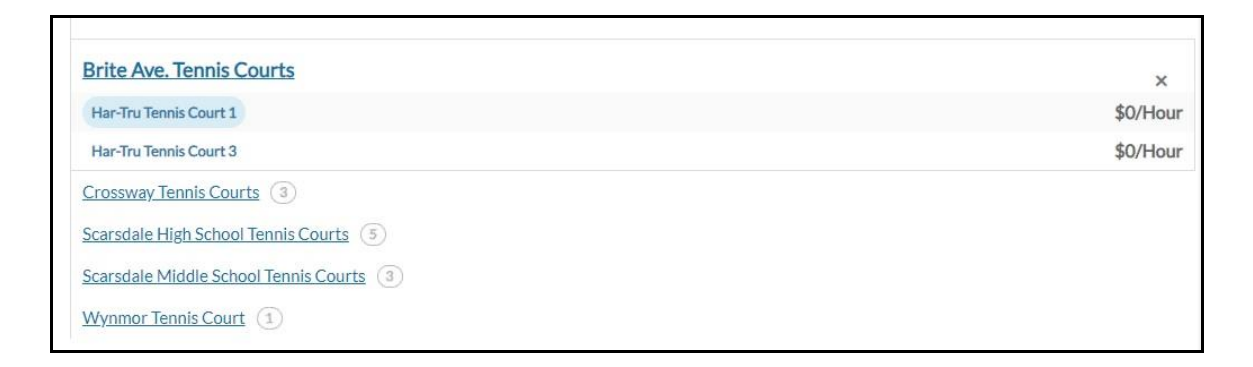

- 5. **Select your preferred date from the calendar that appears.** *Keep in mind that reservations cannot be made more than 24 hours in advance.*
- 6. **Once you have selected your preferred date, select your preferred time from the drop down menu below the calendar.** *Keep in mind that there is a ONE HOUR time limit for each reservation. To ensure that all of our players have a chance to use the courts, each permit holder is LIMITED to ONE RESERVATION PER DAY.*

7. **Click on the green "ADD TO CART" button below the dropdown menu.**

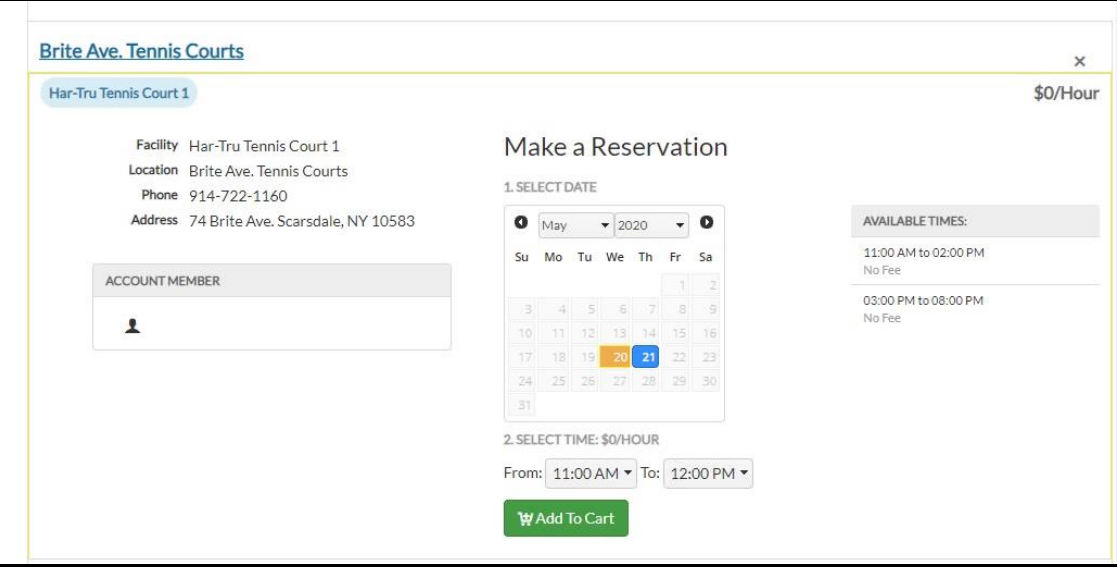

8. **A Checkout window will appear after adding your reservation to your cart. Click on the blue "CHECKOUT" button at the bottom of this window.**

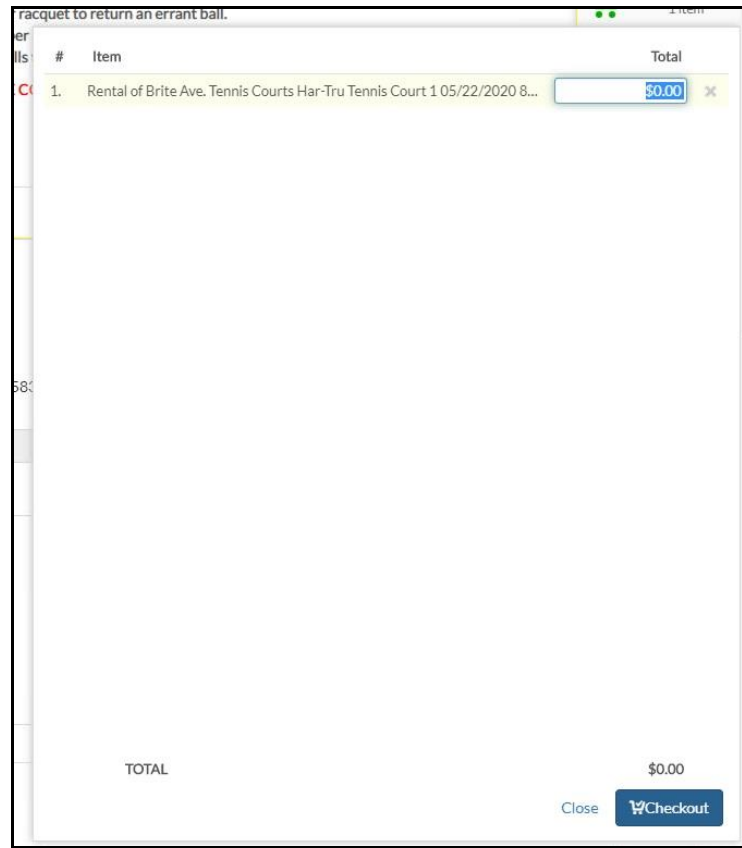

9. **A list of prompts will appear. Please agree to the terms, indicate if you are bringing a guest (resident or non-resident) and enter your guest's FULL NAME, if applicable. Once you have completed all prompts, click on the green "SUBMIT RESPONSES" button to the right.** *If you are not bringing a guest, please enter "N/A" in the guest name line.*

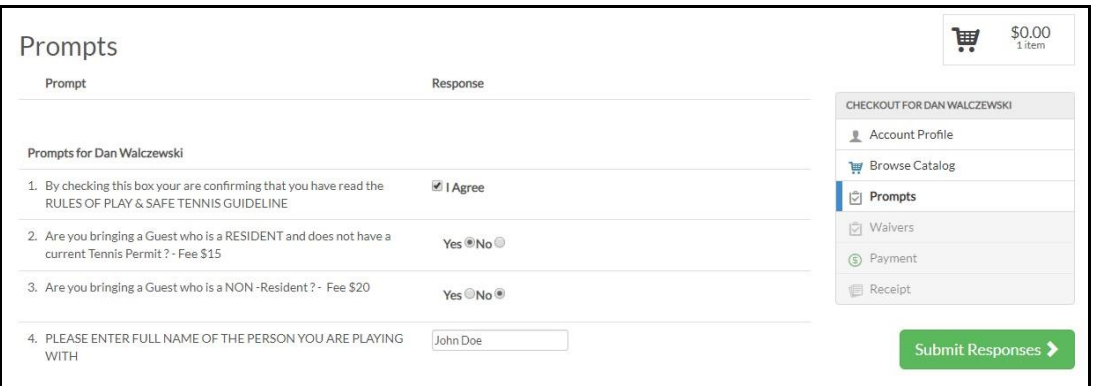

10.**Confirm the standard program waiver agreement by clicking on the green "CONFIRM WAIVER AGREEMENT" button to the right.**

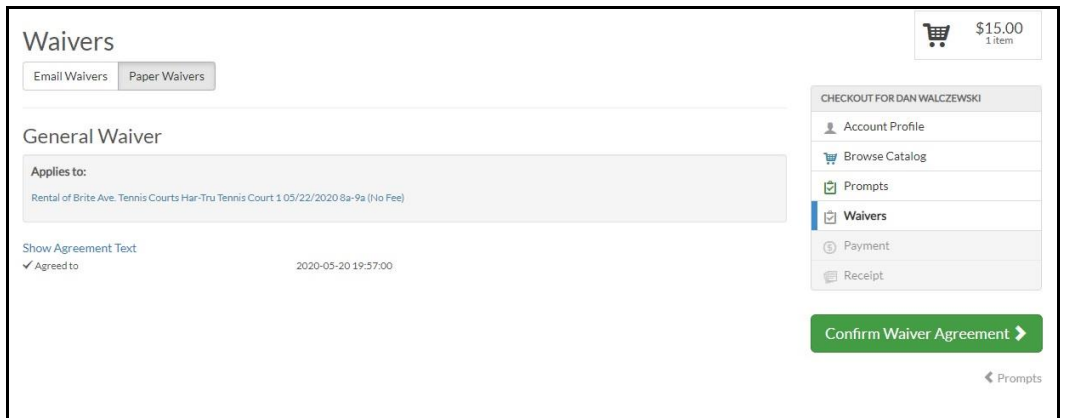

11.**If you are bringing a guest, you will now need to submit payment online. Click on the green "CONTIUE TO PAYMENT," button (pictured,) enter your credit card information, and click on the green "MAKE PAYMENT" button (not pictured.)** *If you are not bringing a guest, proceed to step 12.*

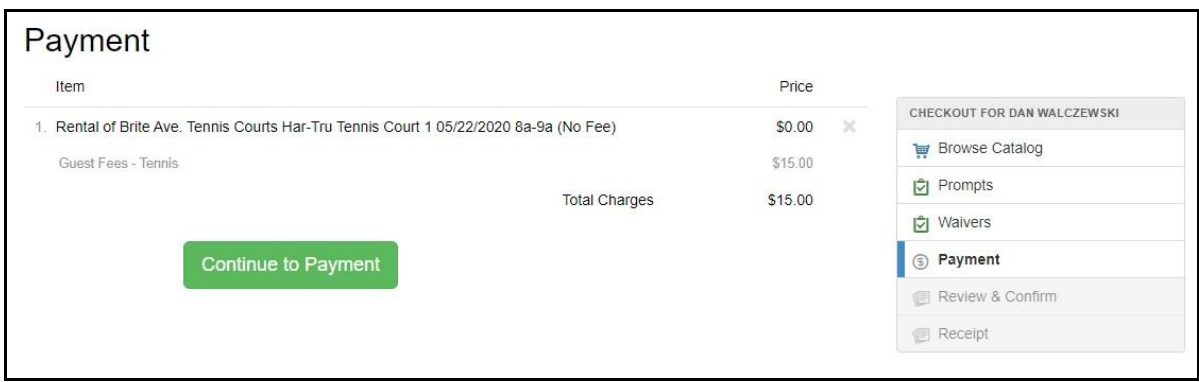

12.**Click on the green "REVIEW TRANSACTION" button to the right.**

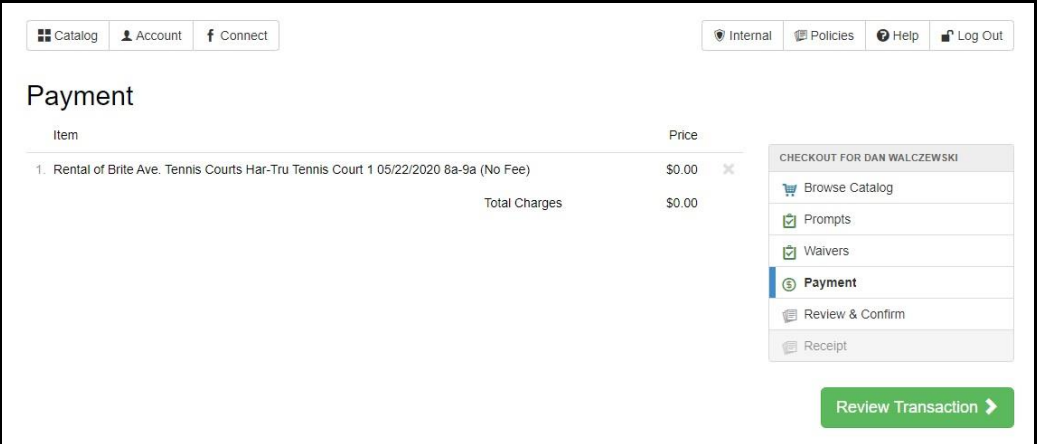

## 13.**Click on the green "COMPLETE TRANSACTION" button to the right.**

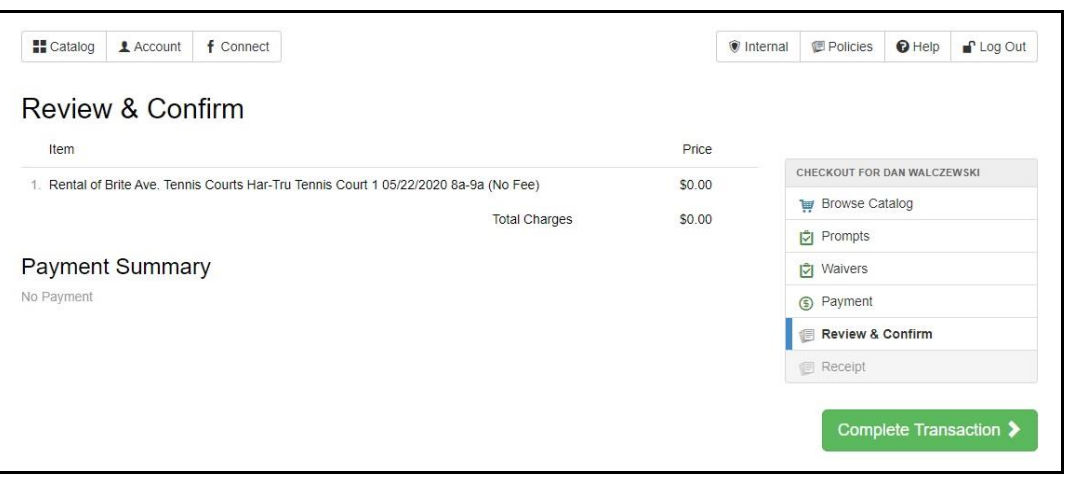

14.**You will be shown a copy of your receipt and given the option to print or email it to yourself. Please bring a copy of your receipt with you to the courts.**